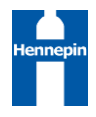

# ENDEAVORS – HENNEPIN RESPITE HMIS USER GUIDE

### CONTENTS

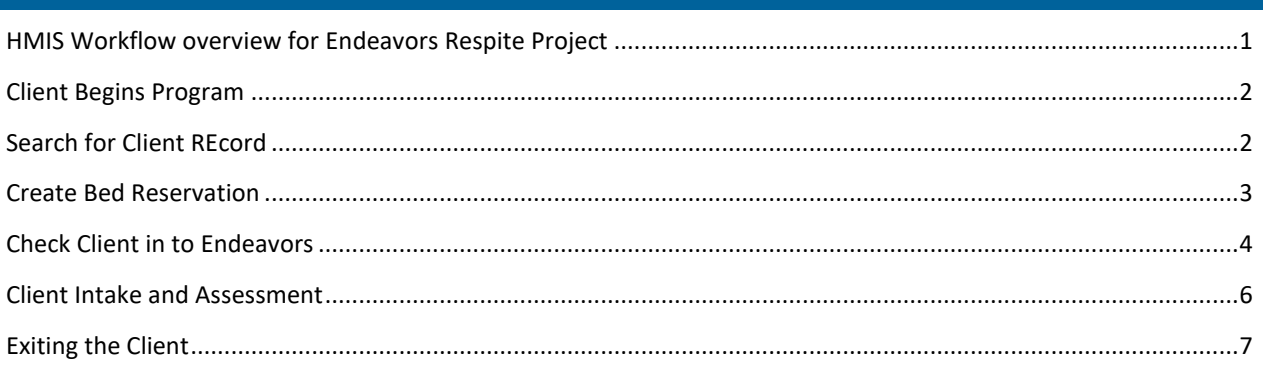

# <span id="page-0-0"></span>HMIS WORKFLOW OVERVIEW FOR ENDEAVORS RESPITE PROJECT

- 1. Healthcare for the Homeless (HCH) staff identify clients who are eligible and interest in the Respite program.
- 2. HCH staff determines if the client has an existing HMIS profile and Community Card.
	- a. If the client does not have an existing HMIS profile:
		- i. HCH staff will warm transfer the client to the Adult Shelter Connect (ASC).
		- ii. The ASC creates an initial profile and complete the ESG assessment.
		- iii. ASC transfers the client back to the HCH staff to complete the reservation process
- 3. HCH staff creates a reservation into the Endeavors Respite
- 4. Catholic Charities staff checks the client into the unit via Shelterpoint
	- a. If the client does not have a Community Card, one will be created for them when they arrive at Endeavors
- 5. HCH staff will follow-up with the client within 24 hours to complete an intake, including reviewing and updating the ESG Assessment
- 6. Upon exit, HCH staff will exit the client from the Respite provider and record an exit destination

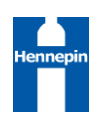

#### <span id="page-1-0"></span>CLIENT BEGINS PROGRAM

- 1. Log into HMIS
- 2. EDA to Endeavors Respite provider (5400)

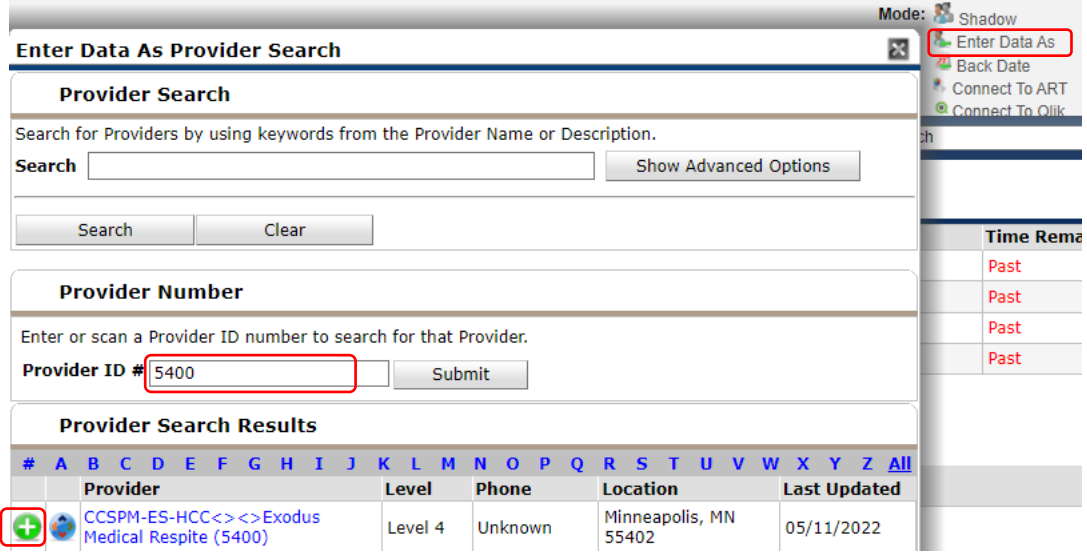

#### <span id="page-1-1"></span>SEARCH FOR CLIENT RECORD

- 1. On the Client Point Client Search screen,
	- a. Search for client up to 3 different ways
	- b. If a matching client is found that has **SHARED** in the Alias field, click on that client to open record. Continue to Create Bed Reservation
	- c. If no matches found, contact the Adult Shelter Connect to have a client record and initial assessment completed. Then continue to Create Bed Reservation.

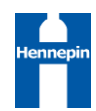

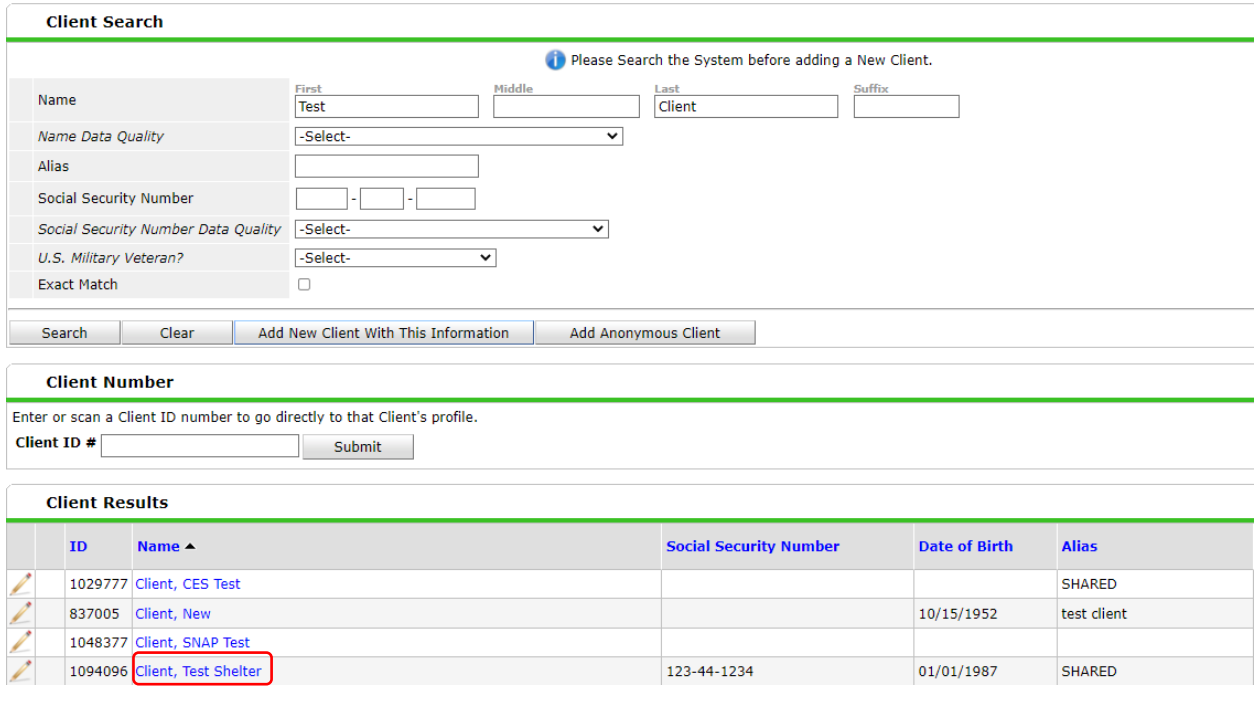

#### <span id="page-2-0"></span>CREATE BED RESERVATION

1. Click on ShelterPoint to access the reservation system

 $\blacktriangleleft$ 

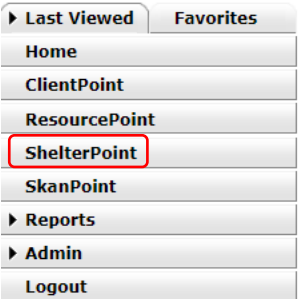

- 2. Select **View All** from the dashboard
- 3. Confirm there are units available by reviewing the unit list and existing reservations.
- 4. If units are available, click **Add Reservation** in the "Reservations for Unit List" section toward the bottom of the screen

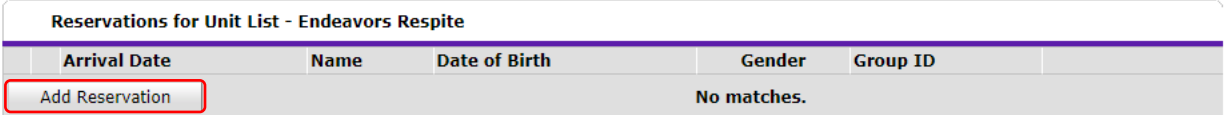

5. When the Client Search Pop-up appears, search for the client for whom you want to make a reservation, or you can enter their client ID from their Community Card if they have one.

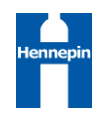

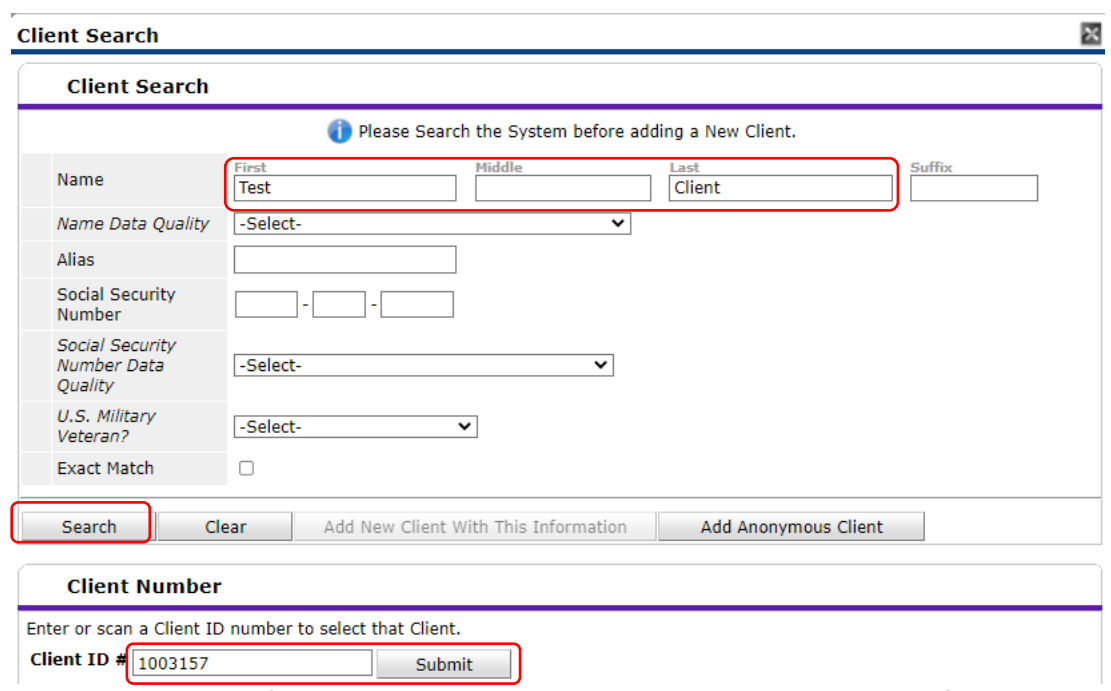

- 6. Review the incidents for the client and make sure they have not been banned from the site.
- 7. Click **Save** to complete the reservation

# <span id="page-3-0"></span>CHECK CLIENT IN TO ENDEAVORS

- 1. Log into HMIS
- 2. EDA to Endeavors Respite provider (5400)

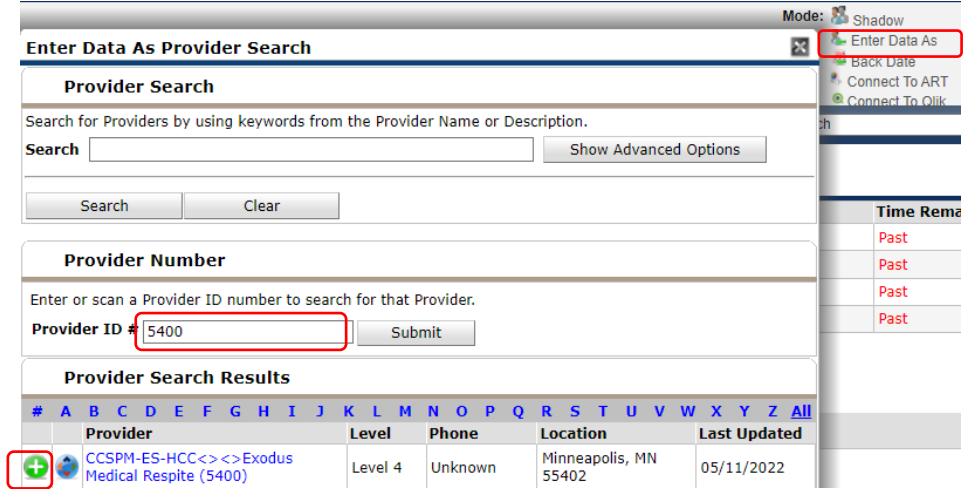

3. Click on ShelterPoint to access the reservation system

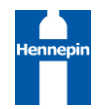

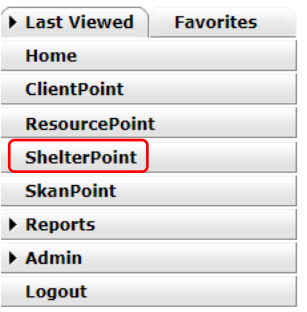

4. Find the client's name in the Reservations for Unit List table and click on the green plus sign next to the arrival date to check in the client.

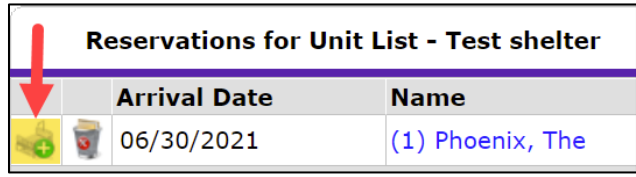

- a. Read any pop-up alerts to determine whether any action needs to be taken. (For example, the client might have an active ban incident for your shelter.)
	- i. If there is a pop-up alert, decide whether to continue with the check-in or cancel it.
- 5. In the Unit Entry Data, make sure the check-in date is correct and you can assign a specific bed/unit to the client

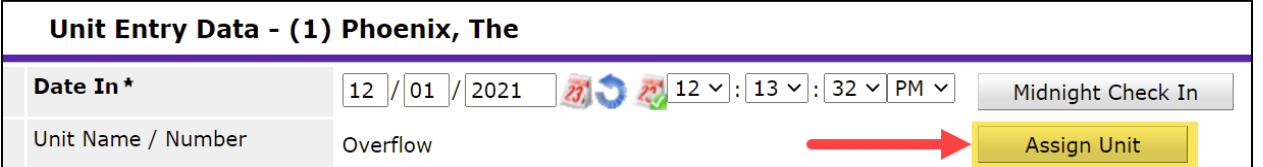

a. Assign unit and click **Select** to confirm

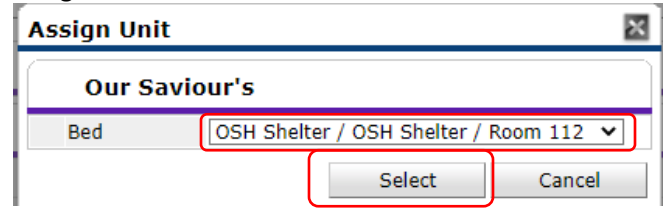

6. Add any additional information you wish to note

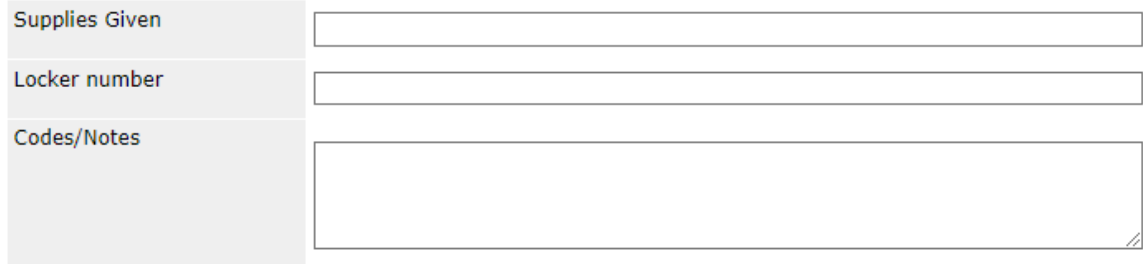

7. Click **Save and Exit**

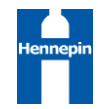

# <span id="page-5-0"></span>CLIENT INTAKE AND ASSESSMENT

- 1. Log into HMIS
- 2. EDA to Endeavors Respite provider (5400)

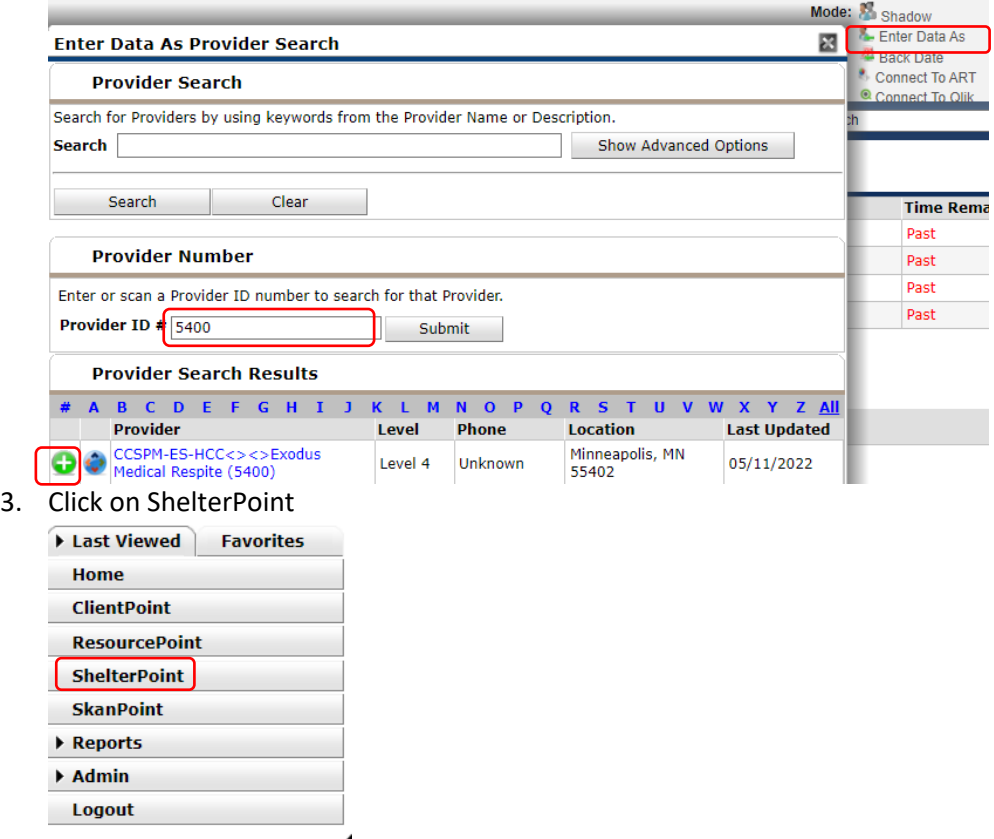

4. Click on the client's name to open their Entry Data

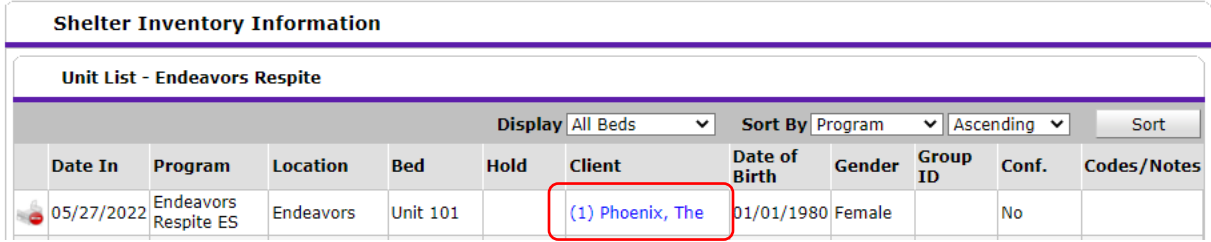

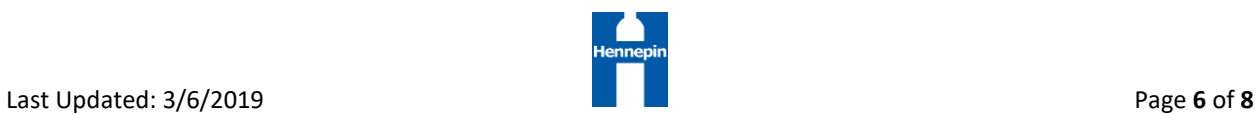

- 5. Review and update the **HUD: ESG Entry for ES and SO** Assessment **within the Stay Data tab**
	- a. Confirm all previously completed data is still correct. If not, update the fields
	- b. Section 3, Housing Situation, is most likely to have fields that need to be updated. However, Health Ins, Disability, Income, and Non-Cash Benefits may also warrant some extra attention as well.
	- c. Complete any fields where information is missing
- 6. Click **Save & Exit**

#### <span id="page-6-0"></span>EXITING THE CLIENT

WHEN A CLIENT WILL NO LONGER BE STAYING AT THE SHELTER, THEY SHOULD BE CHECKED OUT.

- 1. Log into HMIS
- 2. EDA to Endeavors Respite provider (5016)

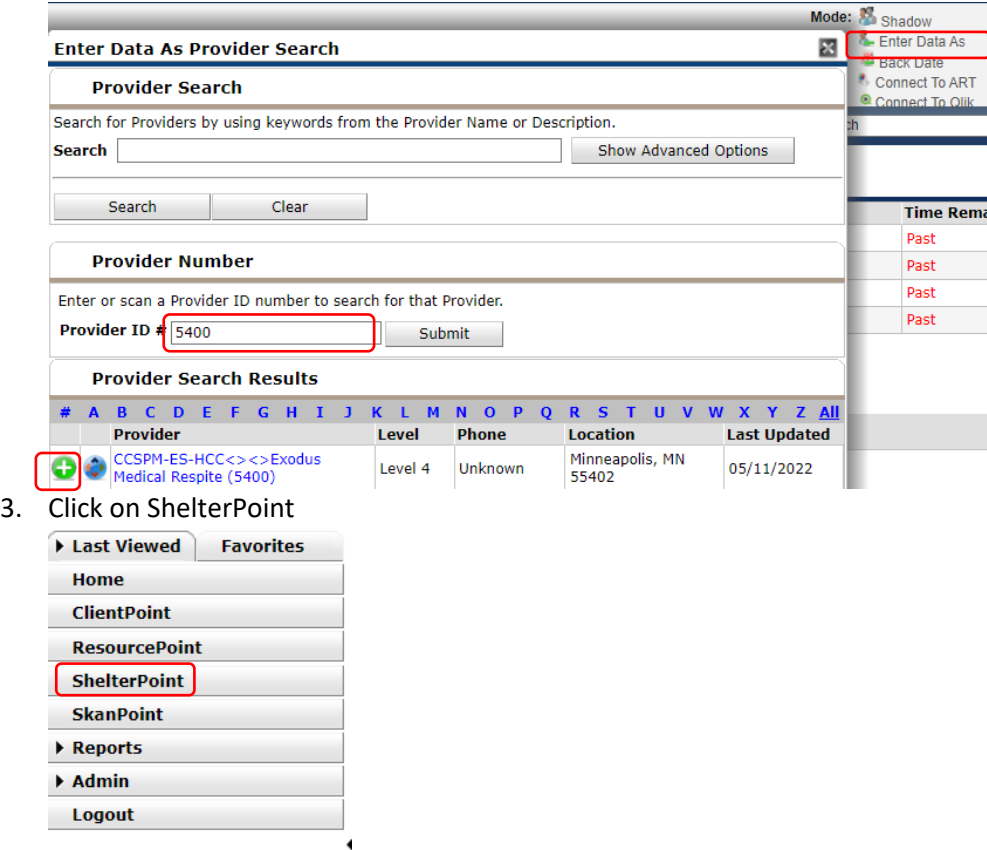

- 4. Open the unit list in **ShelterPoint**.
- 5. Find the name of the client and click on the **red circle** next to the **Date In**.

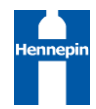

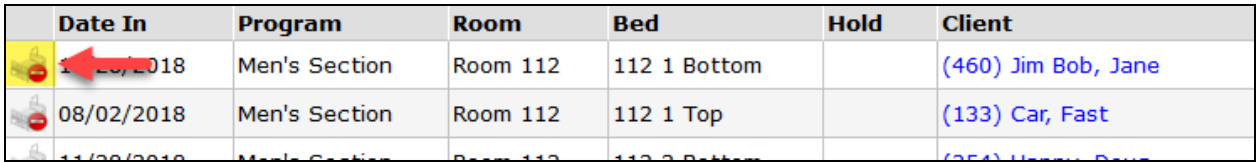

- 6. Set the **Date Out** as the morning they are leaving shelter.
- 7. Pick the most accurate answers from the **Reason for Leaving** and **Destination** drop-down menus.
- 8. Review the **HUD: CoC & ESG Exit** assessment and make updates where necessary.
- 9. Scroll down and click on **Save & Exit**.

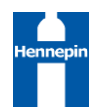